# *QUICK START INSTRUCTIONS*

# **MRC88m & XMUSIC Multi-Room Controller and XMusic Integration**

#### **DESCRIPTION**

This document describes how to integrate the XMUSIC with the MRC88m, using Dragon-Drop software.

For this example, we are going to connect the XMUSIC to the MRC88m with Output 1 connected to Source Input 1, Output 2 connected to Source Input 2, Output 3 connected to Source Input 3, and Output 4 connected to Source Input 4.

We are going to use the COM RS232 port of the MRC88m for communications with the XMUSIC.

**Important Note: For best results, do not use the XMUSIC IR or RS232 commands in the Dragon Palette Editor to control the XMUSIC, as was previously required. You should now be using the internal Metadata commands as described below to control the XMUSIC.** 

#### **PHYSICAL CONNECTIONS**

1) Connect the RED and WHITE analog stereo outputs from Output 1 of the XMUSIC to the appropriate SOURCE 1 inputs of the MRC88m, the outputs of Output 2 to SOURCE 2, etc.

2) Connect the RS232 port of the XMUSIC to the COM port of the MRC88m.

3) If you are using the original XMUSIC (versus the newer XMUSICw+) you **MUST** use the special RS232 adaptor cable (Xantech Part **#05913781**) in order to get full 2-way communications.

#### **CREATING A NEW MRC88m PROJECT**

1) Start Dragon-Drop.

2) Select the New Project item under the File Menu ("File->New Project").

3) Open the Audio/Video Distribution project type and select "MRC88m".

4) Select the "Blank Project" Option, then click "OK". You should now see the MRC88m basic keypad.

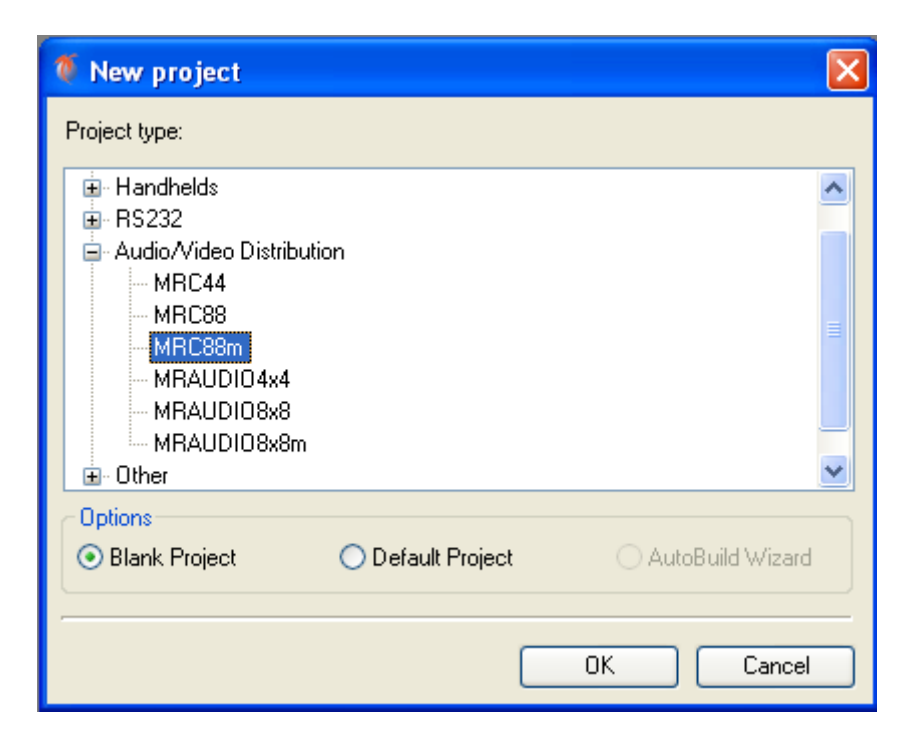

## **ENABLING THE XMUSIC DRIVER**

- 1) Open the Project Options dialog box ("File->Project Options").
- 2) Select the "Source Components" tab.
- 3) Select the "XMusic" tab.
- 4) Click the "Enable Xantech Music Server" check box. This enables the XMUSIC driver.

5) In the "Port:" field, make sure that "Com Port" is selected. This lets the driver know how the XMUSIC is connected to the MRC88m.

Note: If you are using an Imerge S3000 instead of the Xantech XMUSIC, you must also manually configure the RS232 settings of the COM port to match the Imerge S3000 (Dragon automatically puts in the proper settings for the XMUSIC). Please see Appendix A near the end of this document for more information.

#### **TELLING THE MRC88m WHICH SOURCE INPUTS ARE CONNECTED TO THE XMUSIC**

1) In the "Output 1" region, click the check box next to the "Connect to Source Input" text.

2) Make sure that "Source 1" is selected in the drop-down box. This let's the MRC88m know that Source 1 in the system is the XMUSIC Output 1.

3) In the "Output 2" region, click the check box next to the "Connect to Source Input" text.

- 4) Select "Source 2" in the drop-down box.
- 5) In the "Output 3" region, click the check box next to the "Connect to Source Input" text.
- 6) Select "Source 3" in the drop-down box.
- 7) In the "Output 4" region, click the check box next to the "Connect to Source Input" text.
- 8) Select "Source 4" in the drop-down box.
- 9) When you finished the dialog should look like the picture below.

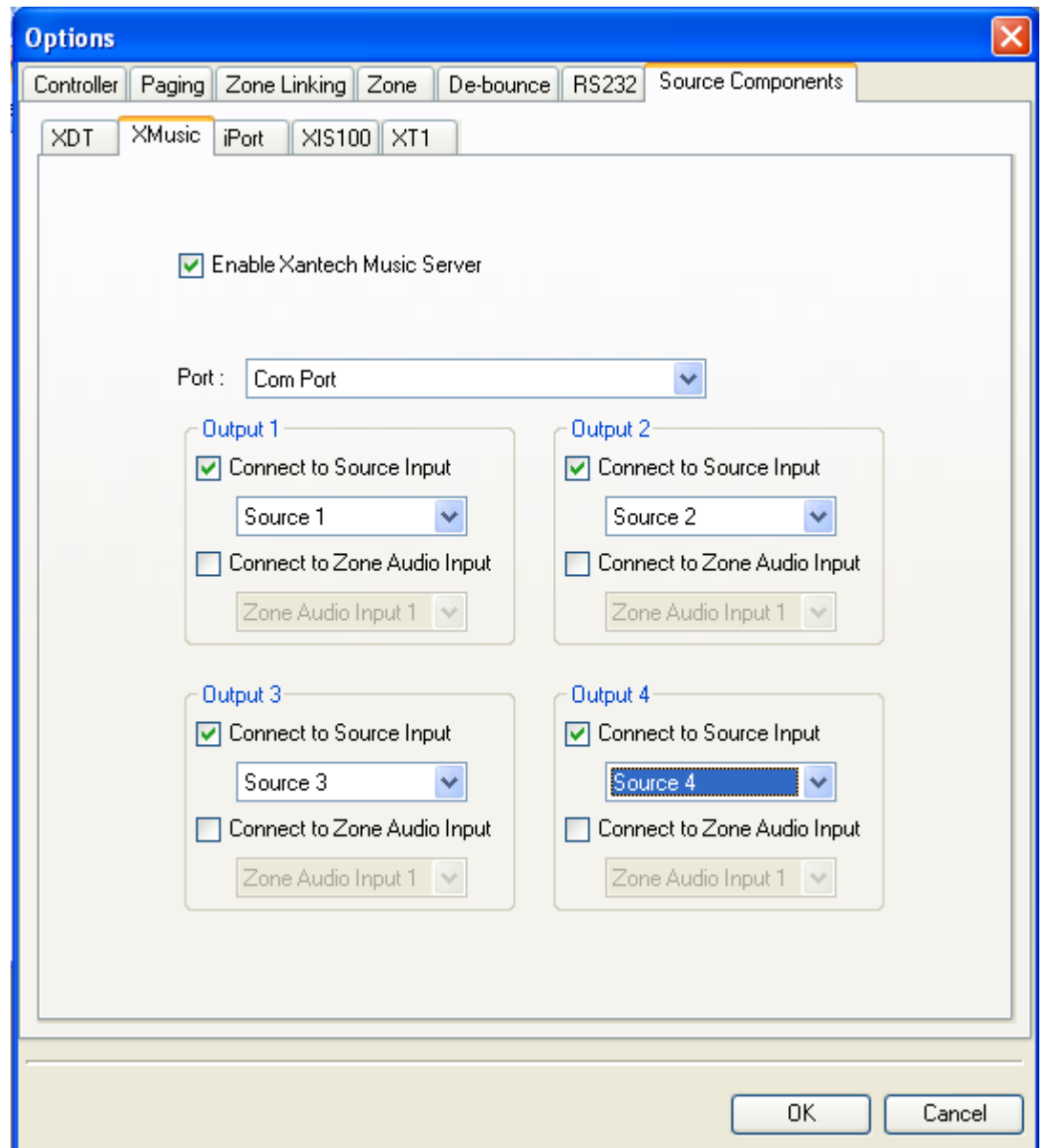

10) Click "OK" at the bottom of the dialog box to close the "Options" dialog.

**At this point you have successfully told the MRC88m that an XMUSIC is connected, and how it is connected.** 

# **CONFIGURING THE MRC88m KEYPAD TO CONTROL THE XMUSIC**

*The XMUSIC is controlled by using the new "Metadata" Internal Commands. These new commands can be used to control the XIS100, the XMUSIC, and the iPort. Figure 1 at the end of this shows how each Metadata internal command functions.* 

1) Just above the Virtual Keypad (under the "Keypad" tab), select "Zone 1" from the drop-down box.

2) On the Virtual keypad, select SRC1.

3) On the right-hand portion of the Dragon window, make sure that the "Internal Commands" tab near the bottom of the window is selected.

4) On the Virtual Keypad, select the " $\uparrow$  PAUSE" button.

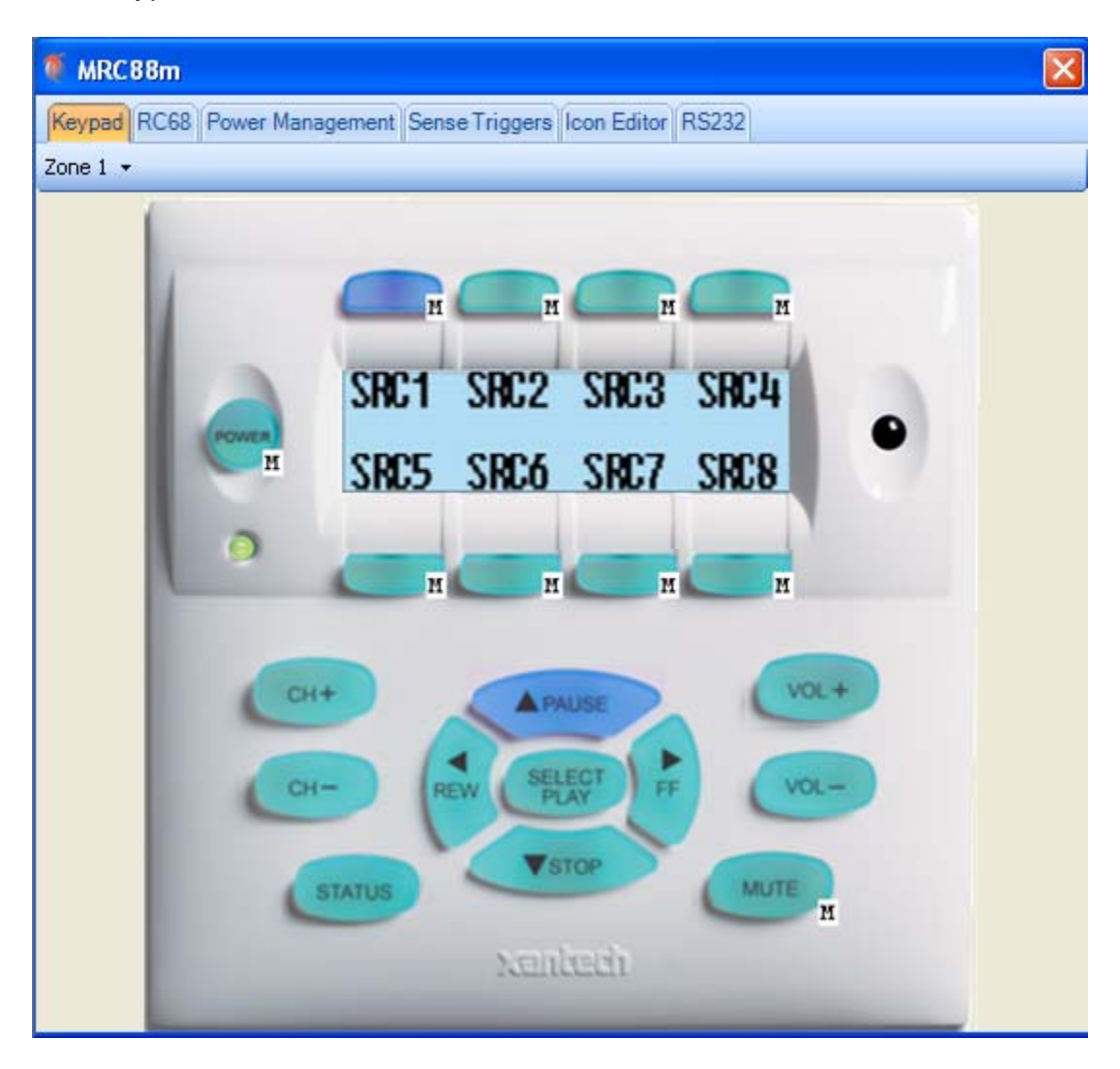

5) In the "Internal Commands" window, select the "Metadata Up" command.

6) In the "Zone" area, select the current zone, Zone 1.

7) In the "Source" box, select "1", since the XMUSIC output that we want to control is connected to Source 1.

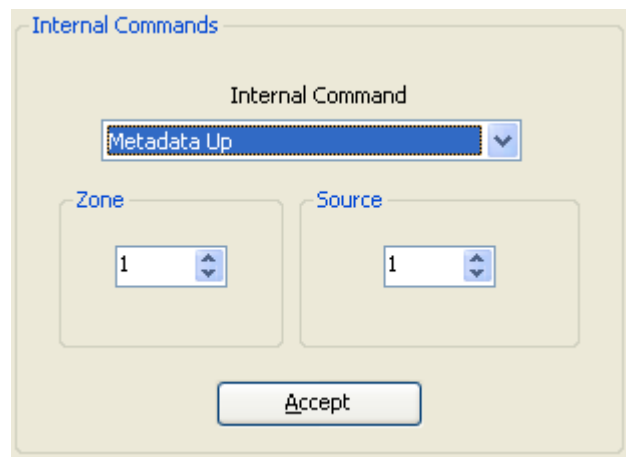

8) Click the "Accept" Button.

**You have now successfully programmed the"**Ç **PAUSE" button in Zone 1 to perform the "Up Arrow" function of the XMUSIC. Continue programming the rest of the MRC88m keypad buttons to the other desired XMUSIC functions.** 

**Also, please see Figure 2 at the end of this document to see how the buttons on the SPLCD-MRC-KP map to the MRC88m Virtual Keypad buttons.** 

## **CONFIGURING SOURCE 2**

1) On the Virtual keypad, select SRC2.

2) On the right-hand portion of the Dragon window, make sure that the "Internal Commands" tab near the bottom of the window is selected.

3) On the Virtual Keypad, select the CH+" button.

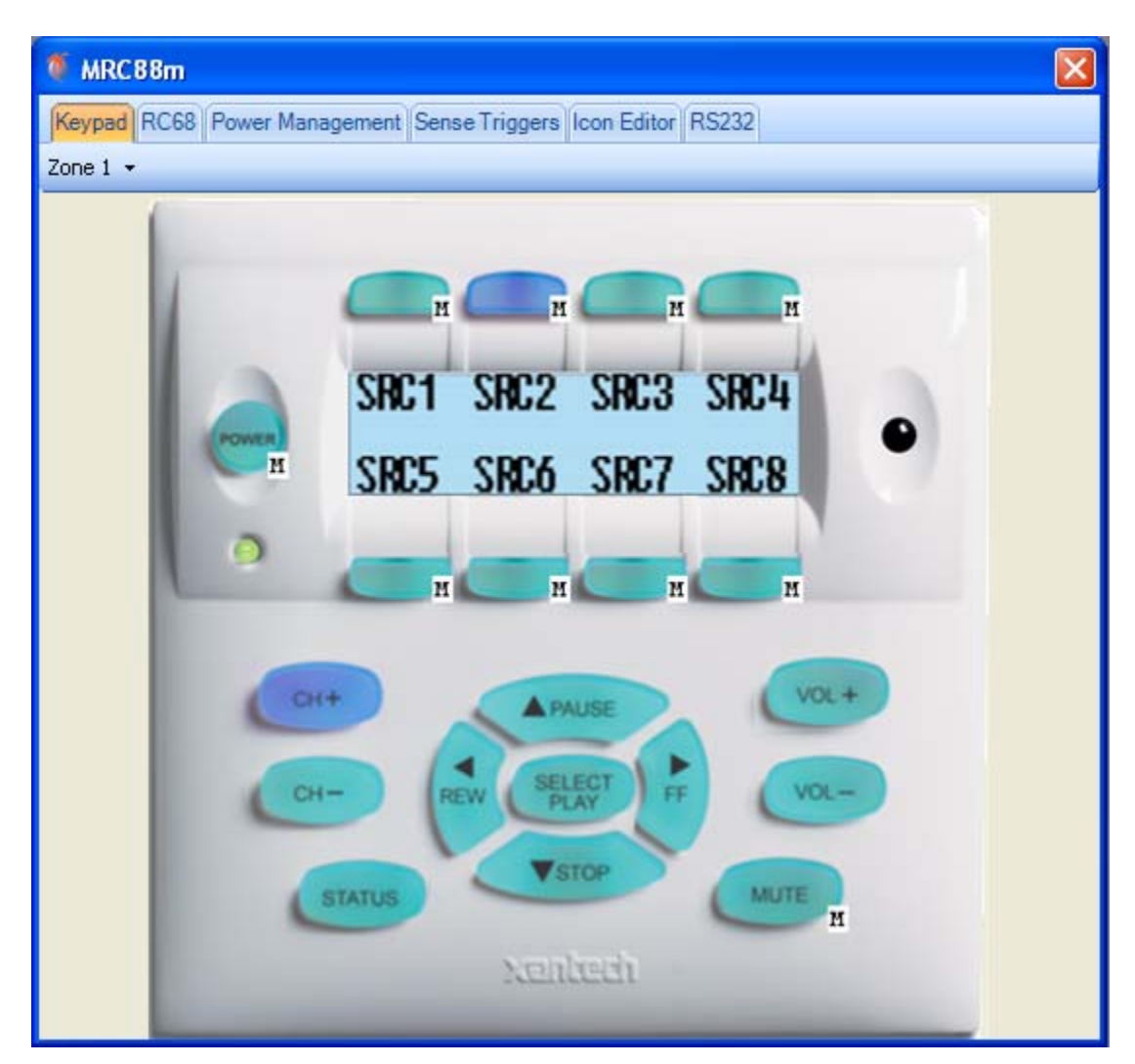

4) In the "Internal Commands" window, select the "Metadata Next Track" command.

5) In the "Zone" area, select the current zone, Zone 1.

6) In the "Source" box, select "2", since the XMUSIC output that we want to control is connected to Source 2.

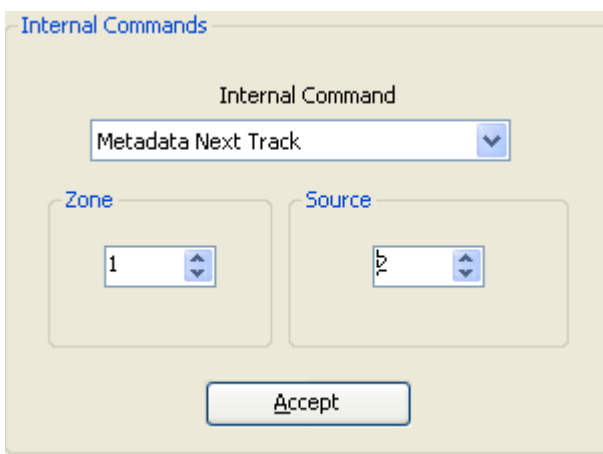

7) Click the "Accept" Button.

In the Command List on the left side of the Dragon window you will see the macro:

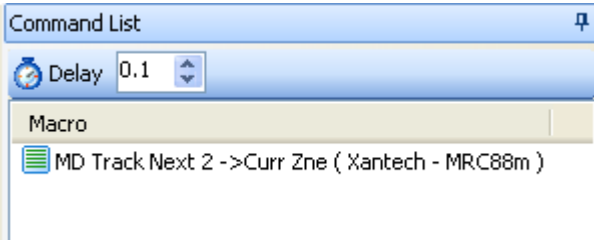

**You have now successfully programmed the "CH+" button in Zone 1 to perform the "Next Track" function of the XMUSIC server for Output 2. Continue programming the rest of the MRC88m keypad buttons to the other desired XMUSIC functions.** 

#### **CONFIGURING THE SOURCES CORRECTLY FOR THE "AUTO CONFIGURATION" FEATURE OF THE SPLCD WHEN CONNECTED TO THE MRC88m**

1) On the Virtual Keypad, select SRC1.

2) On the right-hand portion of the Dragon window, select the "Properties" tab near the bottom of the window.

3) Click the "Source Type" field in the "Button" property. This enables the drop-down box in the field to the right.

4) Click on the down arrow to expose the drop-down menu, and select MP3/Music Server. *This will be used to tell any connected SPLCD's that Source 1 is a MP3/Music Server type of source, so that the SPLCD can display the appropriate page for this source.*

5) Now click on the text box to the right of the "Source Name" field. Type in the name of this source, such as "XMS 1". This text will be used to label the Source 1 button of the SPLCD.

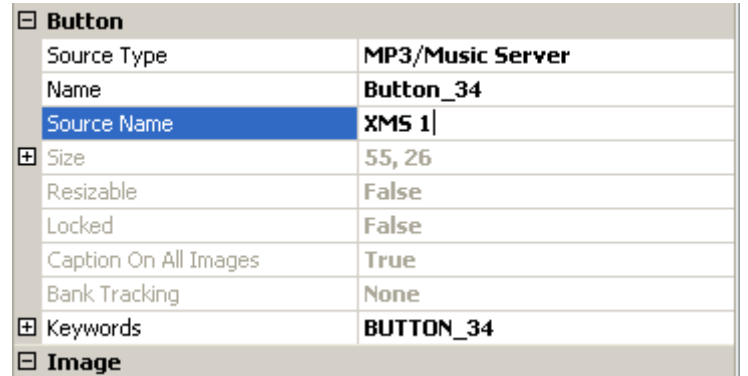

6) Finally, click on the "Apply" button. *Note that no changes to these properties will be made until the "Apply" button is clicked!*

7) Repeat the above steps for Sources 2, Source 3, and Source 4.

**Figure 1: Below, Mapping the Internal Metadata commands to XMUSIC functions** 

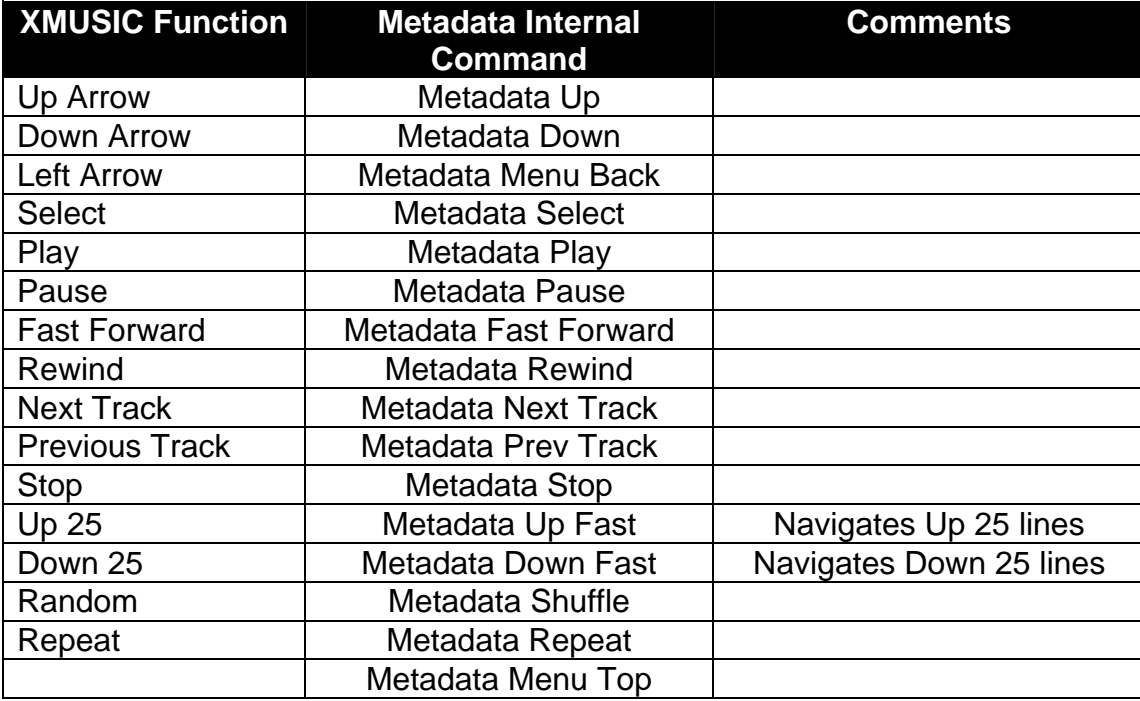

**Figure 2: Below, Mapping the "MP3/Music Server" page buttons of the SPLCD-MRC-KP to the MRC88m Virtual Keypad buttons** 

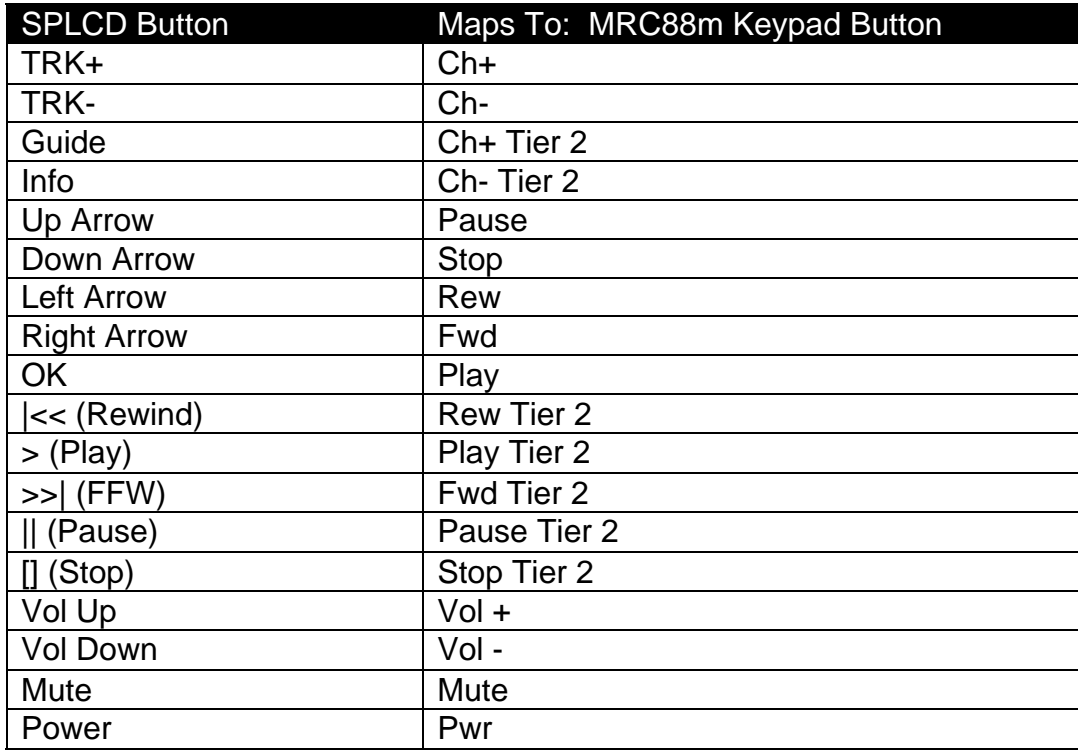

#### **APPENDIX A: USING THE Imerge S3000 INSTEAD OF THE XANTECH XMUSIC**

The Imerge S3000 can be used instead of the Xantech XMUSIC. All of the previous information is valid for the S3000.

However, the S3000 uses slightly different RS232 communications settings that the XMUSIC. This appendix will demonstrate how to configure your MRC88m project to work with the S3000.

In the Project Options dialog (File->Project Options), select the RS232 tab. The RS232 settings for the COM port for the XMUSIC will look like the following:

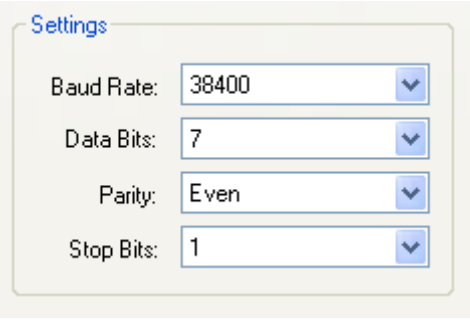

These are the default settings for the XMUSIC.

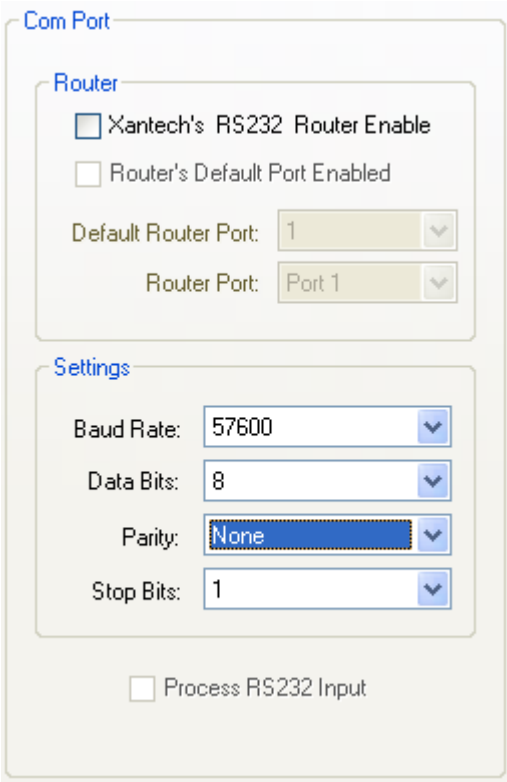

The default settings for the IMERGE though are Baud Rate - 57600, Data Bits - 8, Parity - None, and Stop Bits – 1.

Change the settings for the COM port to match the settings for the S3000. When you are done, the settings for the COM port should look like the following picture:

Click "OK" at the bottom of the dialog box to close the "Options" dialog.

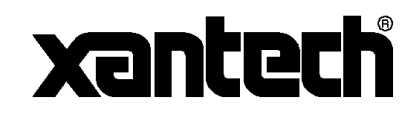

Xantech Corporation 13100 Telfair Avenue Sylmar, CA 91342

Instr, Quick Start, MRC88m & XMUSIC Srvr © 2009 Xantech Corporation, Document #08905221A

This document is copyright protected. No part of this manual may be copied or reproduced in any form without prior written consent from Xantech Corporation.

Xantech Corporation shall not be liable for operational, technical, or editorial errors/omissions made in this document.